- **1 Erfassen- / Ändern Mitarbeiter-Stammdaten**
- **1.1 Formular aufrufen**

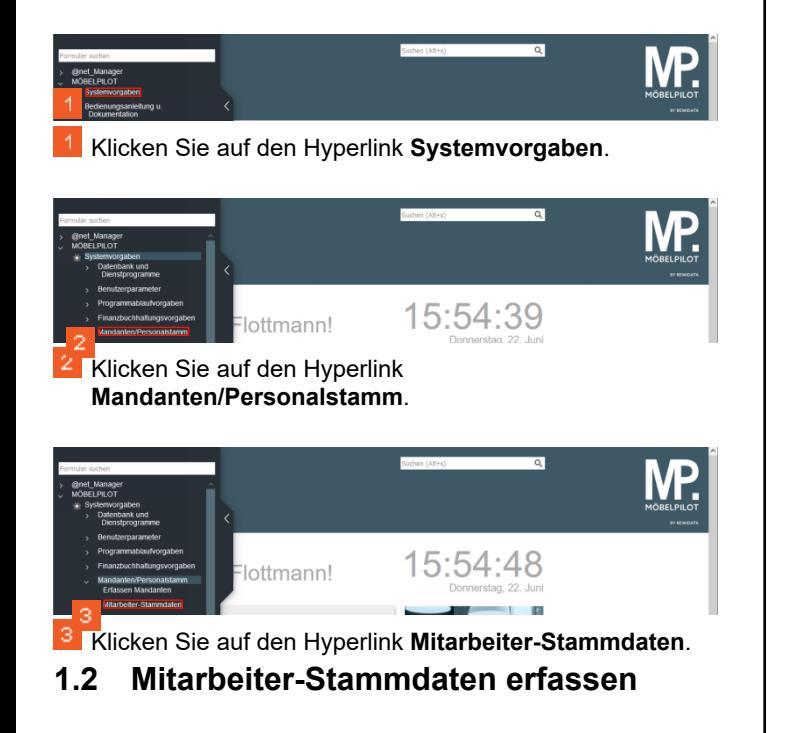

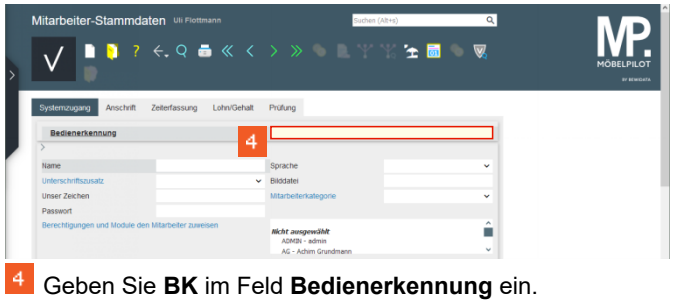

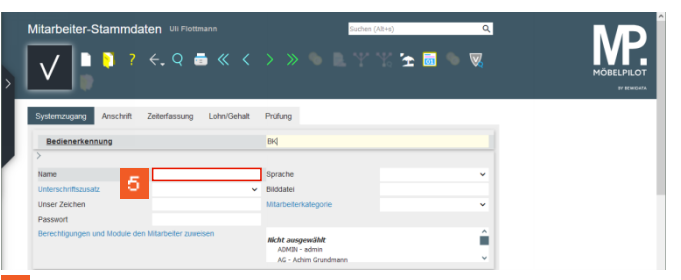

Klicken Sie auf das Eingabefeld **Name**.

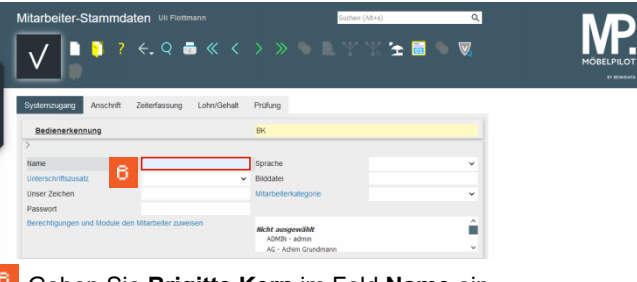

Geben Sie **Brigitte Kern** im Feld **Name** ein.

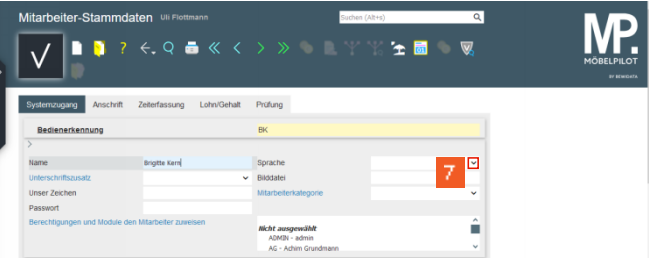

Klicken Sie Im Auswahlfeld **Sprache** auf die Schaltfläche **Öffnen**.

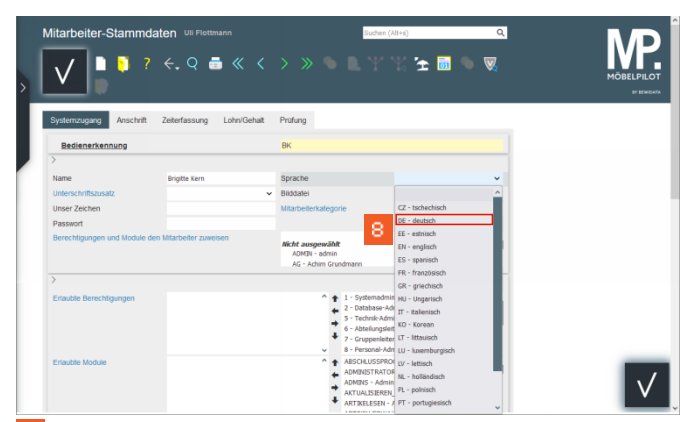

Klicken Sie auf den Listeneintrag **DE - deutsch**.

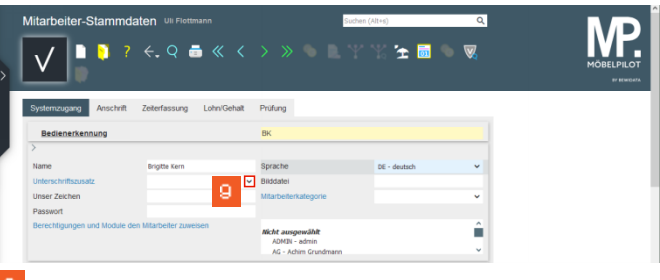

 $\mathbf{9}$ Klicken Sie im Auswahlfeld **Unterschriftszusatz** auf die Schaltfläche **Öffnen**.

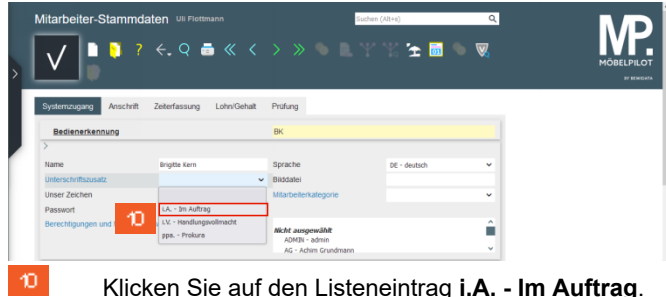

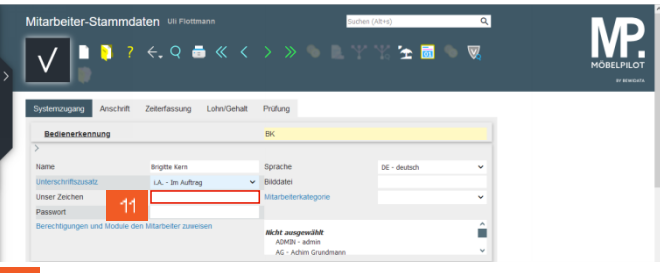

Klicken Sie auf das Eingabefeld **Unser Zeichen**.

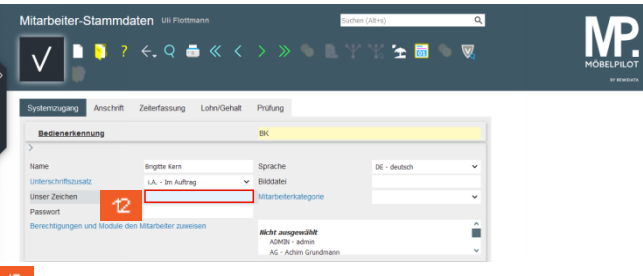

Geben Sie **bk** im Feld **Unser Zeichen** ein.

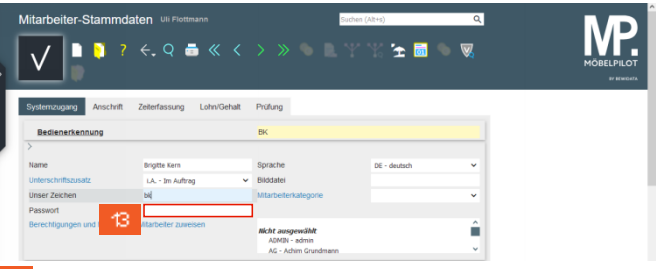

Klicken Sie auf das Eingabefeld **Passwort**.

 $^{\circ}$ 

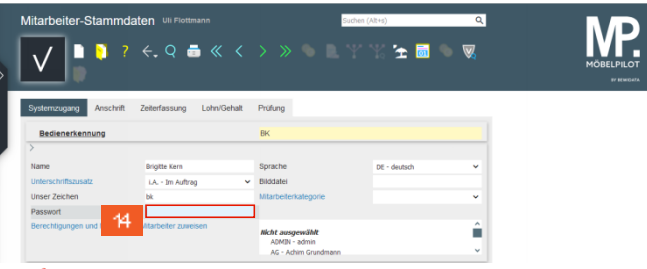

- ▲ Bitte pflegen Sie hier zunächst nur ein temporäres Passwort ein. Dieses Passwort sollte vom Mitarbeiter\*in nach der ersten Anmeldung im Programm "*Ändern eigenes Passwort"* neu festgelegt werden.
- $44$ Geben Sie **BK123** im Feld **Passwort** ein.

Wie lege ich in MÖBELPILOT einen neuen Mitarbeiter\*in an? I Seite 2

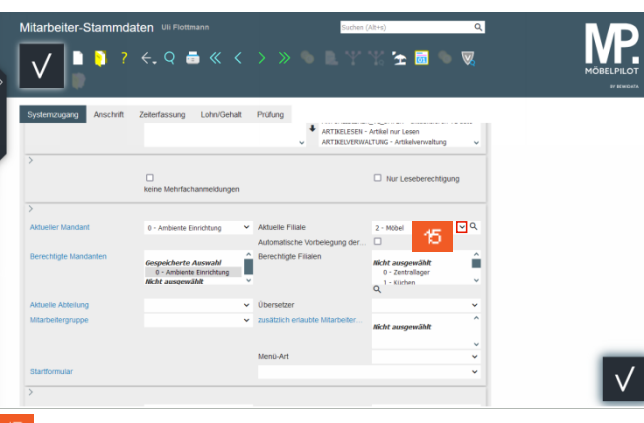

Klicken Sie im Auswahlfeld **Aktuelle Filiale** auf die 15. Schaltfläche **Öffnen**.

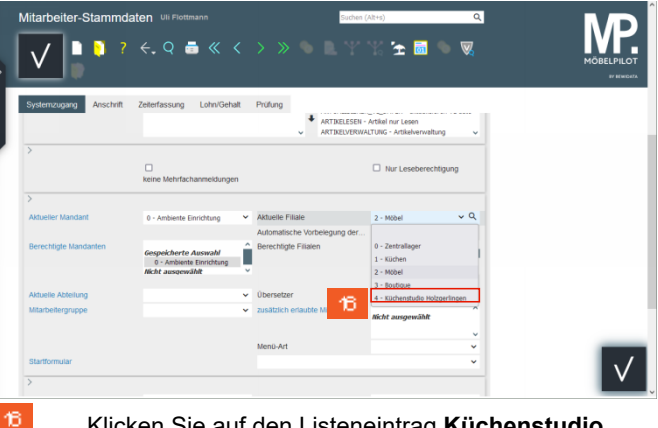

Klicken Sie auf den Listeneintrag **Küchenstudio Holzgerlingen**.

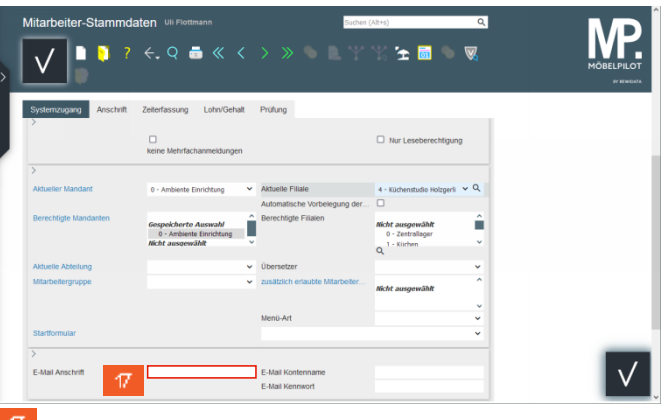

Klicken Sie auf das Eingabefeld **E-Mail Anschrift**.

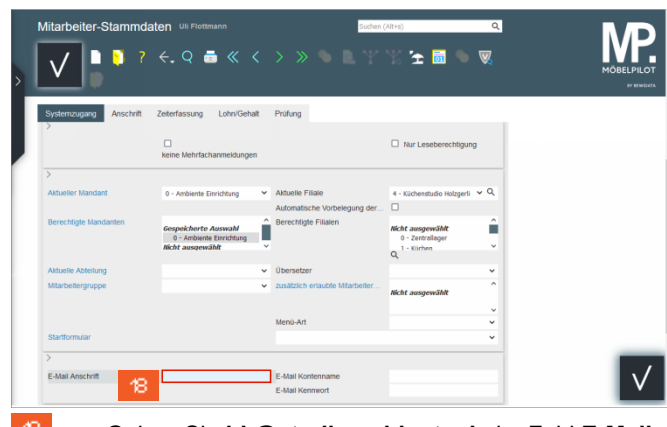

Geben Sie **bk@studioambiente.de** im Feld **E-Mail Anschrift** ein.

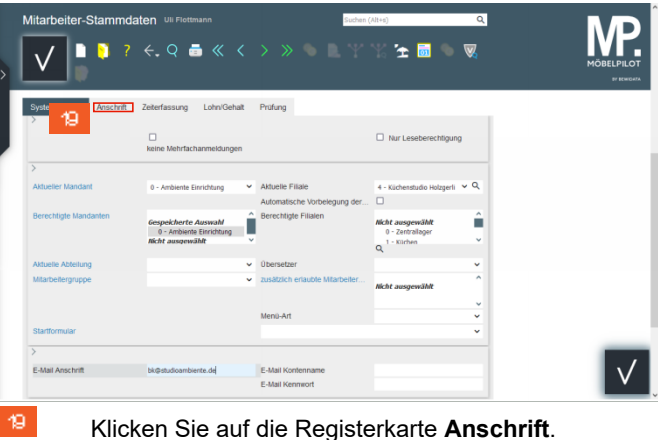

**DB**  $\leftarrow$  Q a  $\ll$   $\leftarrow$  $\bullet$   $\bullet$   $\forall$ **Colombia Mariano** 20 **F.Mail Drive** 20 Klicken Sie im Auswahlfeld **Anrede** auf die

Schaltfläche **Öffnen**.

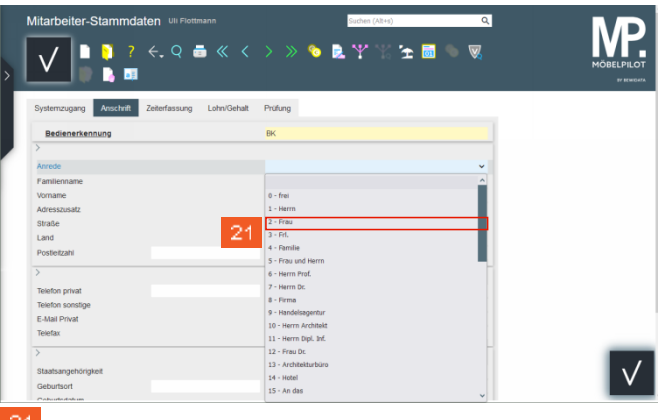

Klicken Sie auf den Listeneintrag **Frau**.

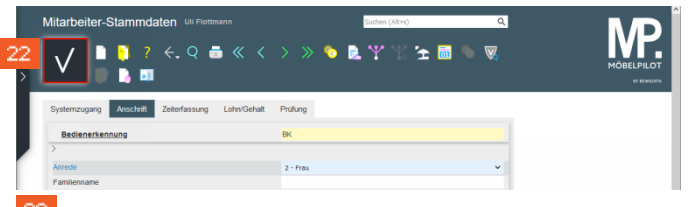

- 22 Klicken Sie auf die Schaltfläche **Speichern (F12)**.
- **1.3 Erweiterte Mitarbeiterparameter erfassen**

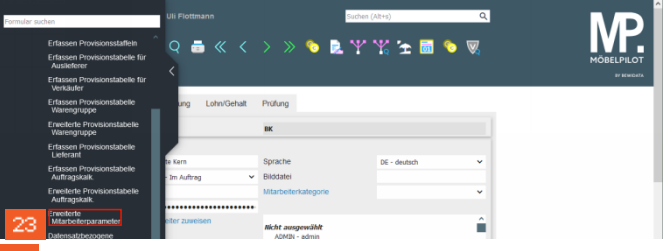

Klicken Sie auf den Hyperlink **Erweiterte** -23. **Mitarbeiterparameter**.

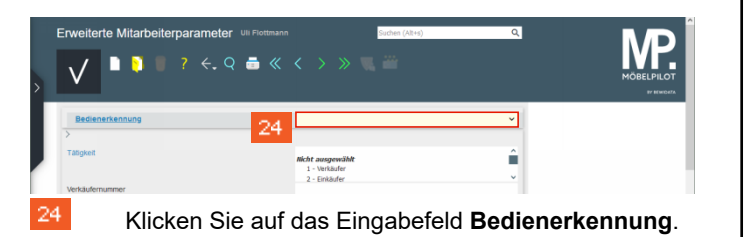

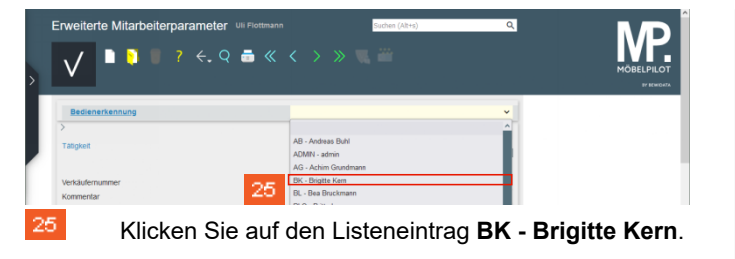

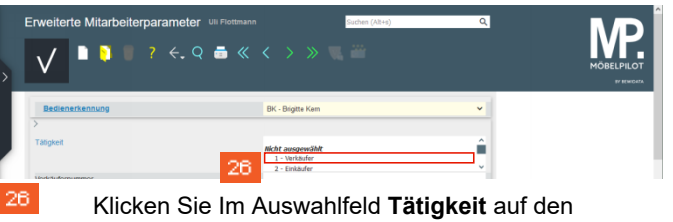

Listeneintrag **1 - Verkäufer**.

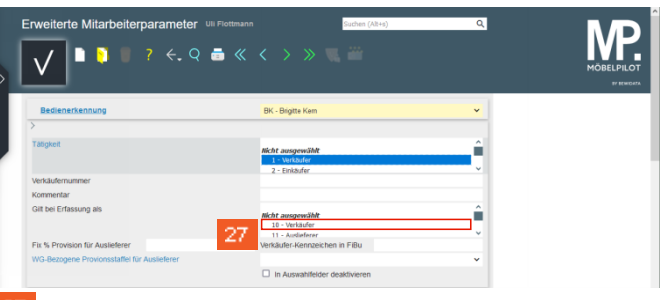

27 Klicken Sie im Auswahlfeld **Gilt bei Erfassung als** auf den Listeneintrag **10 - Verkäufer**.

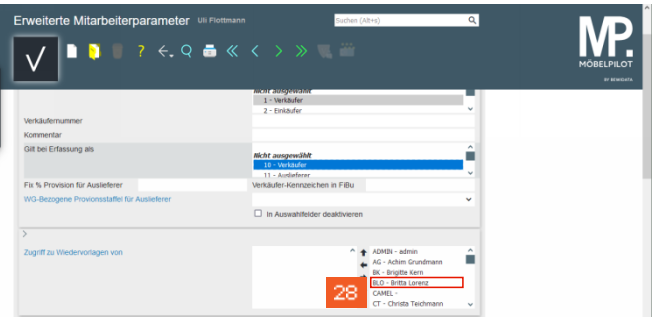

28 Klicken Sie im Auswahlfeld **Zugriff auf Wiedervorlagen von** auf den Listeneintrag **BLO - Britta Lorenz**.

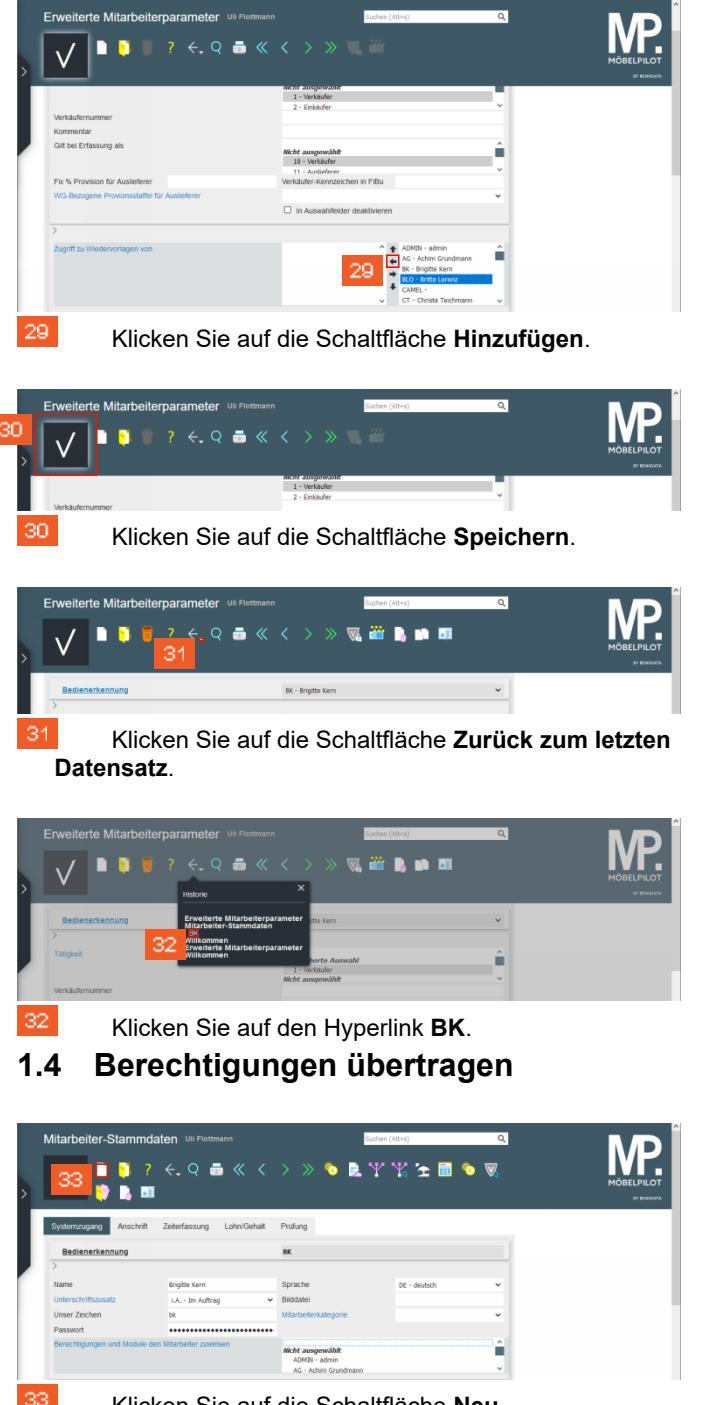

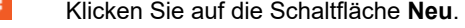

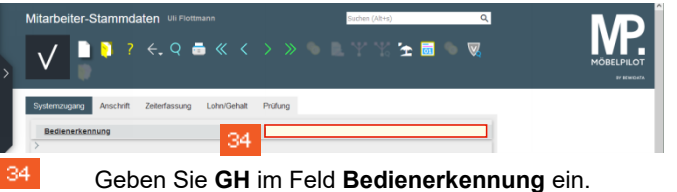

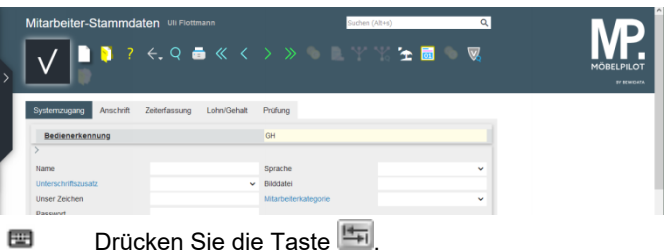

Mitarbeiter-Stammdaten un Flott MP. **SAYYAMSW B** B B Zeiterfassung Lohn/Gehalt Prüfung  $\overline{a}$ **Sorach** 35  $\vert \vee \vert$ rmmourum<br>REN\_VL\_DATEN - aktualisien<br>N\_REST\_VERZ - Auf Rostell TRAC - Even AUSTRAC VAL BEST

35 Klicken Sie im Auswahlfeld **Berechtigungen und Module zuweisen** auf den Listeneintrag **BK - Brigitte Kern**.

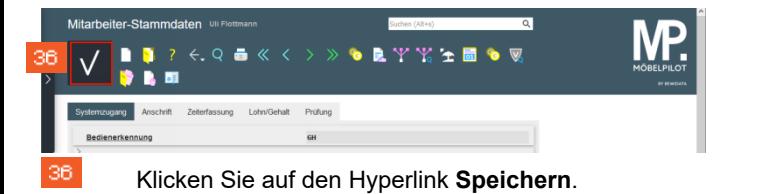